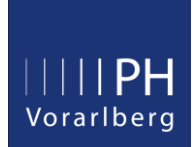

## Anmelden bei Office365

Studierende der Aus- oder Weiterbildung, erhalten für die Dauer des Studiums Zugang zu Office365. Für die Anmeldung (Login) benötigen Sie lediglich die Zugangsdaten von Ihrem PH-Online Account.

Sie können das Office Paket online nutzen, sowie auf bis zu 5 privaten Geräten (PC, Laptop, Tablet) installieren. Nach Beendigung Ihres Studiums, wird auch Ihr Office365 Account geschlossen.

- 1. Öffnen Sie die Office365 Webadresse <https://login.microsoftonline.com/>
- 2. Sie sehen nun das Microsoft Anmeldefenster. In der Zeile "E-Mail, Telefon oder Skype" geben Sie Ihren PH-Online Benutzernamen ein, gefolgt von @ph-vorarlberg.ac.at

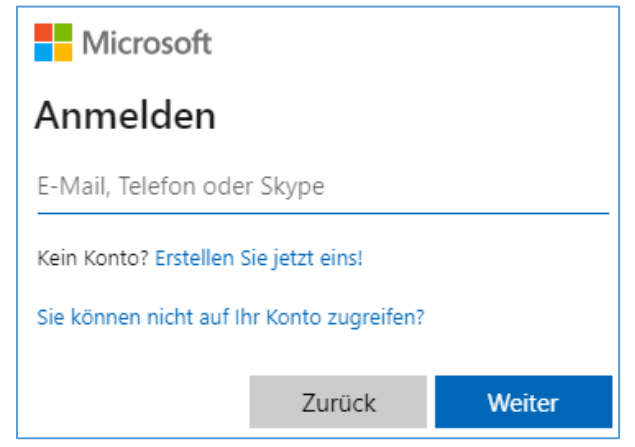

Beispiel: Ihr Name ist Hans Mustermann und Sie haben den PH-Online Benutzernamen hans14.musterm erhalten.

Geben Sie folgendes im Anmeldefenster ein: hans14.musterm@ph-vorarlberg.ac.at

3. Ihr PH-Online Kennwort wird laufend mit Ihrem Office365 Account synchronisiert. Sie müssen hier im Anmeldefenster somit also stets Ihr aktuelles PH-Online Kennwort eingeben.

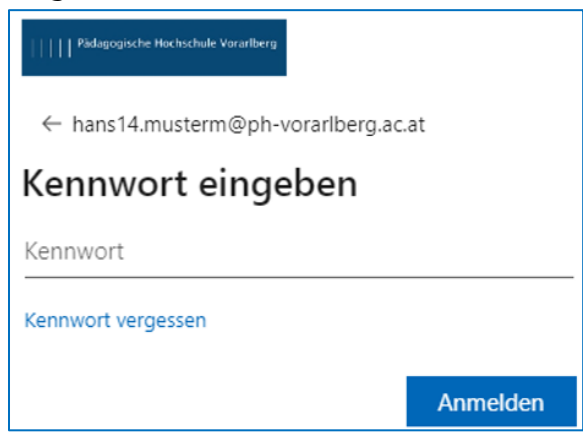

4. Wenn Sie Ihre Anmeldedaten korrekt eingegeben haben, sehen Sie nun die Office365 Startseite und Sie haben Zugriff auf sämtliche Office Anwendungen (Teams, Word, Excel, Outlook usw.)

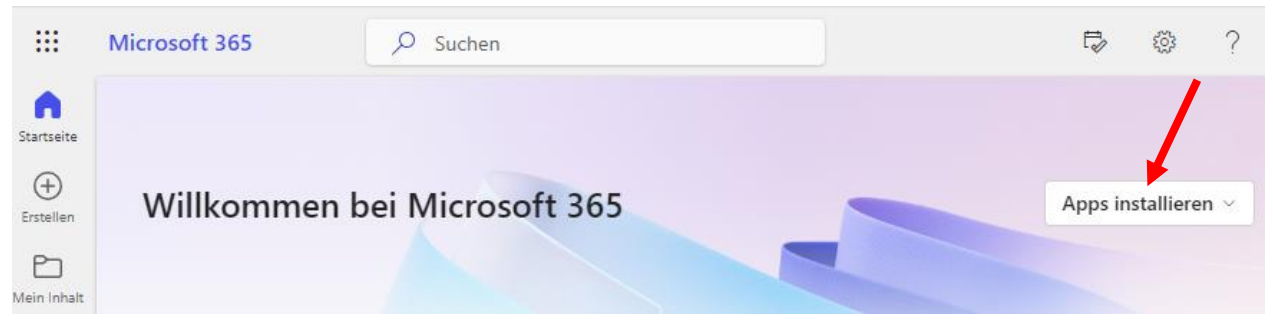

Falls Sie das Office Paket gerne offline verwenden wollen, klicken Sie auf "Apps installieren" (siehe roter Pfeil). Wie bereits eingangs erwähnt, können Sie Office auf bis zu 5 privaten Geräten installieren.

Wird bei Ihnen der Link "Apps installieren" nicht angezeigt, ist Ihr Endgerät nicht Microsoft kompatibel (z.B. Google Chromebook). In diesem Fall können Sie Office365 nur im online Modus verwenden.